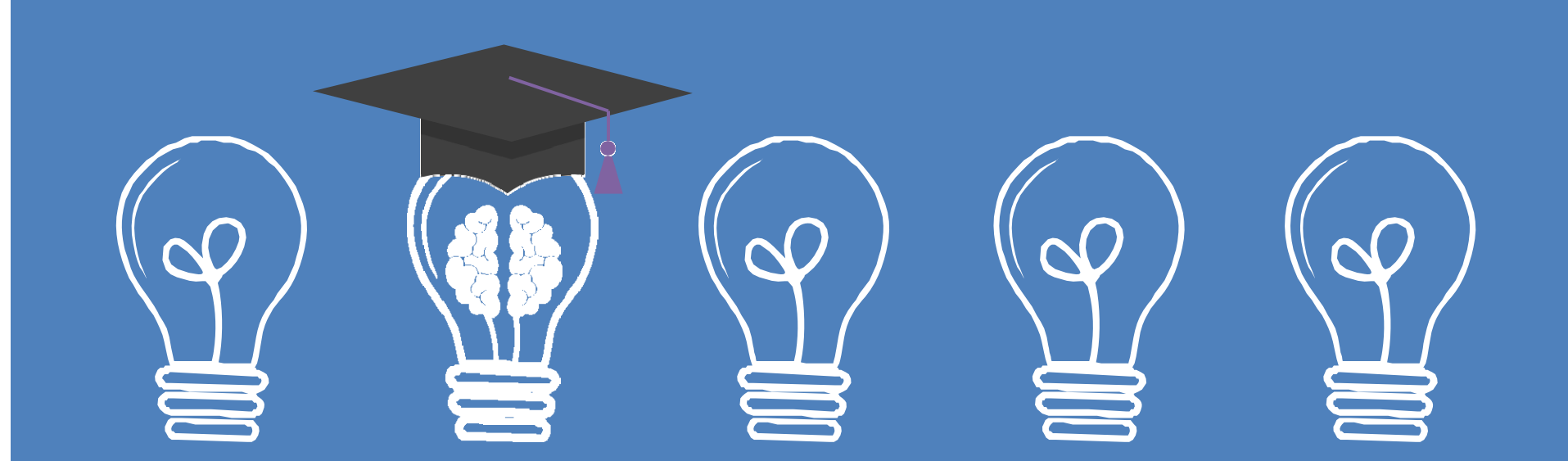

# **Bimtek Unggah Mandiri Untuk Calon Wisudawan**

#### **Periode II tahun 2023**

**Selasa, 25 Juli 2023 UPT Perpustakaan ISI Yogyakarta Oleh Dra. Ida Sriwahjudewi, S. Sos.**

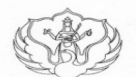

SALINAN

KEMENTERIAN PENDIDIKAN, KEBUDAYAAN, RISET, DAN TEKNOLOGI INSTITUT SENI INDONESIA YOGYAKARTA **THEORY IN THEORY IN ART AND THEORY AND THEORY AND THEORY THEORY IS THEORY IS THEORY AND THEORY IS THEORY IS THEORY IS THEORY IS A THEORY IS A THEORY OF A THEORY IS A THEORY IS A THEORY IS A THEORY IS A THEORY IS A THEORY** 

PERATURAN INSTITUT SENI INDONESIA YOGYAKARTA NOMOR 6 TAHUN 2022 **TENTANG** 

TATA TERTIB PENGGUNA JASA PERPUSTAKAAN INSTITUT SENI INDONESIA YOGYAKARTA

REKTOR INSTITUT SENI INDONESIA YOGYAKARTA.

bahwa dalam rangka mengoptimalkan sumber daya informasi yang ada di pepustakaan dan dalam rangka memelihara disiplin serta tata tertib layanan penguna disapang perlu adanya Tagaman disiplin serta tata tertib layanan pengu Menimbang : a.

#### Pasal 10

Khusus bagi mahasiswa yang telah menyelesaikan studinya dan akan wisuda serta akan mengambil ijazah, dapat dinyatakan bebas pustaka dan tidak masuk dalam daftar cekal jika telah memenuhi persyaratan sebagai berikut:

(1) Tidak mempunyai tanggungan pinjaman koleksi di perpustakaan dan silang pinjam Sepatu Jolifa;

 $\overline{7}$ 

jdih.isi.ac.id

- (2) Tidak mempunyai tanggungan administrasi dan tanggungan lainnya di perpustakaan;
- (3) Menyerahkan skripsi/thesis/disertasi tercetak 1 (satu) eksemplar yang sudah disahkan oleh pejabat yang berwenang disertai stempel basah;
- (4) Menyerahkan softcopy karya (dalam bentuk DVD) untuk yang membuat karya;
- (5) Melakukan unggah mandiri sesuai ketentuan melalui http://digilib.isi.ac.id.

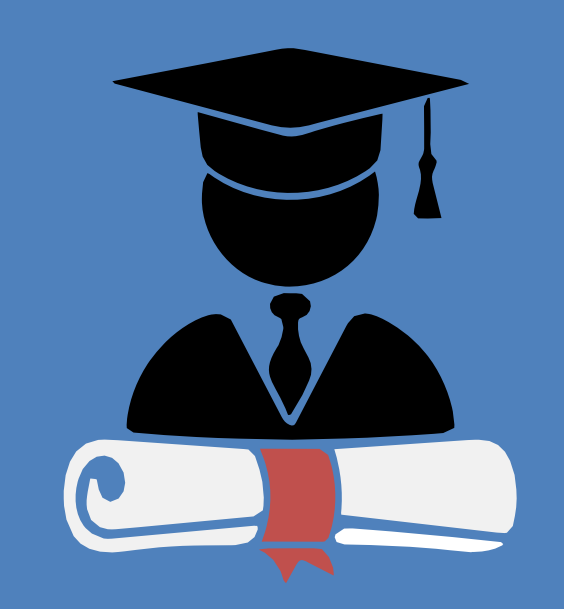

SK Rektor ISI Yogyakarta http://digilib.isi.ac.id/id/eprint/13011

# **Bimtek ?**

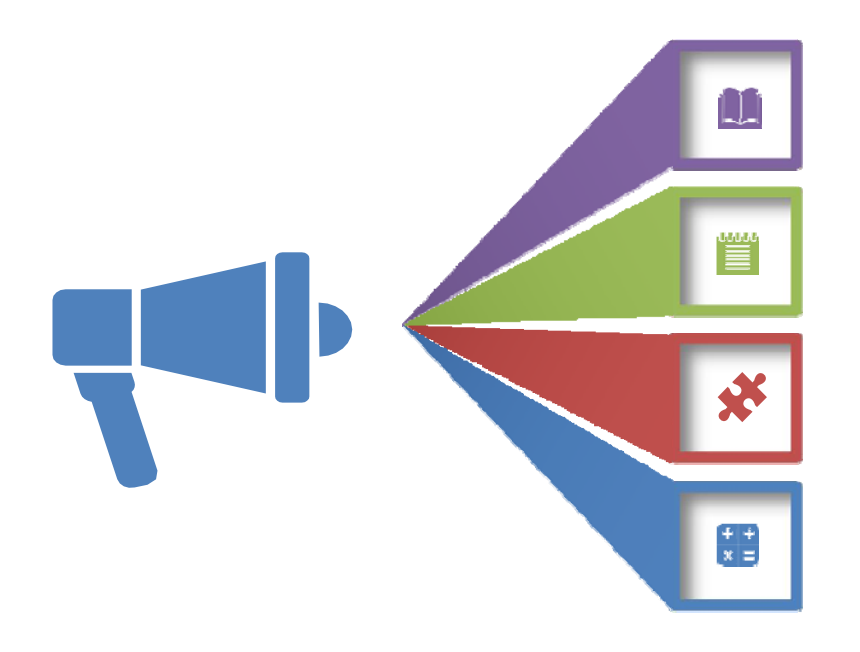

#### **Perlunya Bimtek**

- 1. Jembatan penyampai Informasi
- 2. Perlu persamaan pemahaman
- 3. Aturan‐aturan khusus perlu sosialisasi

#### **Tujuan**

- 1. Mendukung kelancaran proses layanan
- 2. Meminimalkan pertanyaan /ketidakjelasan Layanan efektif & efisien

#### **Materi Bimtek**

- 1. Unggah Mandiri
- 2. Pengumpulan Fisik TA, DVD Karya, Karya Cetak
- 3. Bebas Pustaka ‐> Online

# **Unggah Mandiri TA**

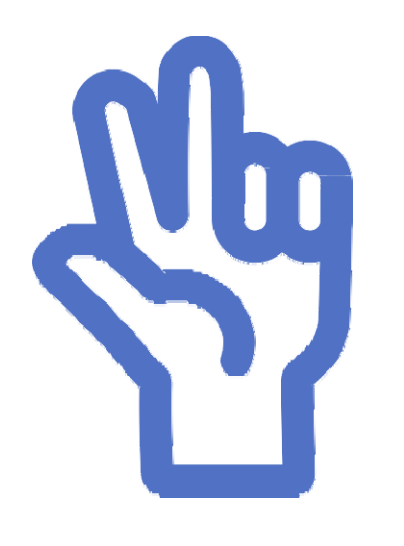

- 1. Alur pelaksanaan
- 2. Persiapan
- 3. Bahan yang diunggah

Petunjuk teknis unggah mandiri dapat di download di http://digilib.isi.ac.id/7205 /

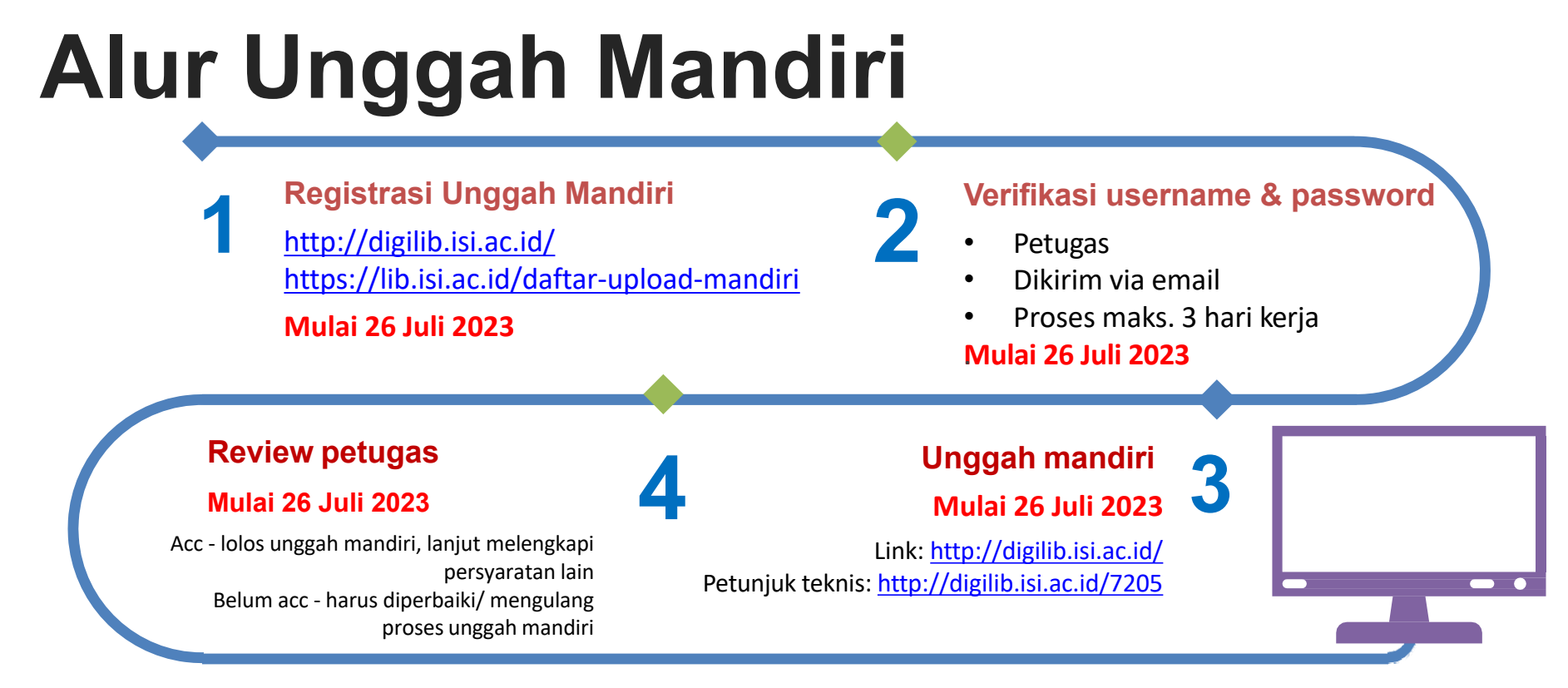

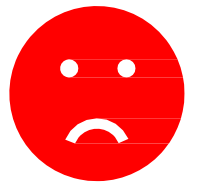

**Belum ACC ?** akan masuk daftar cekal, cek di https://bit.ly/revdigilib Jika masuk daftar cekal, mahasiswa harus memperbaiki/mengulang proses unggah mandiri sampai dinyatakan lolos (cekalan dihapus dari daftar)

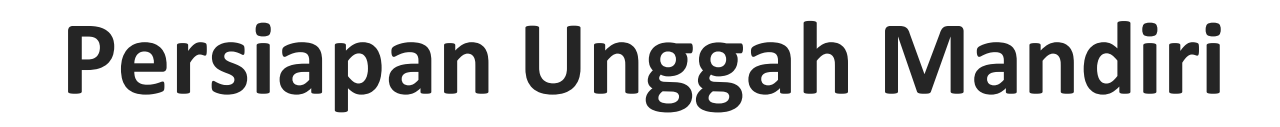

**Registrasi** 

**<sup>3</sup>** Registrasi di https://lib.isi.ac.id/daftar‐upload‐mandiri atau http://digilib.isi.ac.id/ (request username and password)

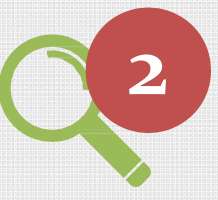

 **Watermark** Telah terinstall aplikasi pembuat watermark, seperti: adobe acrobat, nitro, foxit, deftpdf, dsb atau dapat menggunakan aplikasi online.

2101

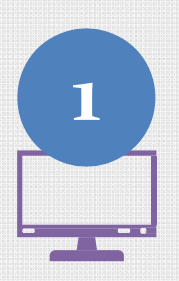

**Komputer**<br>Komputer/laptop yang terkoneksi internet dan ada aplikasi web browser.

# **Bahan yang Diunggah**

- 1. Naskah full text
- 2. Bab Awal
- 3. Bab Penutup
- 4. Karya
- 5. Lembar Persetujuan Publikasi

Naskah full text, bab awal dan bab penutup, harus dalam **format PDF** dan sudah diberi **watermark**

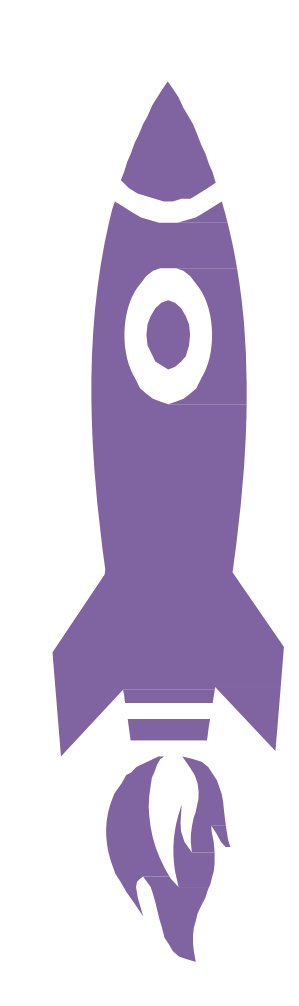

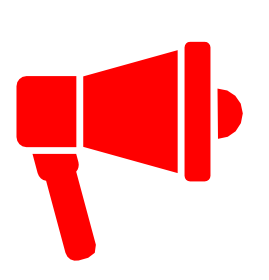

#### **Naskah full text**Sudah di‐watermarkLembar pengesahan (sudah bertandatangan lengkap, hasil scan, berstempel basah) Nama file : NAMA\_TAHUN LULUS\_FULL TEXT **Bab Awal** Sudah di‐watermark Berisi : cover, lembar pengesahan, kata pengantar, daftar isi, abstrak,dan bab 1 (pendahuluan) Nama file : NAMA\_TAHUN LULUS\_BAB I **Bab Penutup** Sudah di‐watermarkBerisi : bab terakhir (penutup/kesimpulan) & daftar pustaka Nama file : NAMA\_TAHUN LULUS\_BAB IV/V/VI (menyesuaikan) **Karya** Berisi : hasil karya penciptaan, menyesuaikan dengan asal prodi Format : bisa pdf, mpeg, mp3, mp4, dll Nama file : NAMA\_TAHUN LULUS\_KARYA Jika file berukuran besar dan durasi lama (lebih dari 50MB) dapat mengunggah edisi ringkasnya (trailer) Utk kasus diatas, mohon menambahkan versi video full dengan mencantumkan link youtube setelah diupload di youtube **Lembar Persetujuan Publikasi** Berisi : hasil download lembar persetujuan publikasi yang sudah diisi lengkap, ditandatangani, dan di‐scan Dapat didownload melalui: https://lib.isi.ac.id/persetujuan‐publikasi Nama file : NAMA\_TAHUN LULUS\_PERNYATAAN PERSETUJUAN PUBLIKASI **Detail naskah yang diunggah**

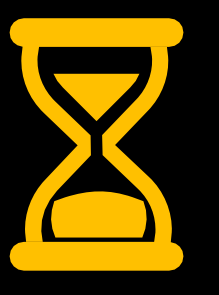

Proses & tata cara unggah mandiri akan disampaikan nanti .. Mohon bersabar & jangan kemana‐mana

# **Penyerahan Fisik TA**

#### **TANGGAL: 31 Juli – 14 Agustus 2023**

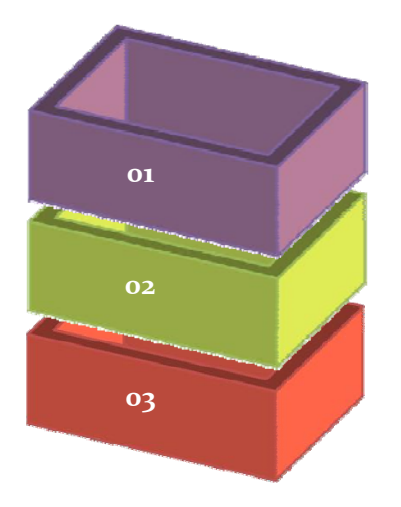

#### **BENDEL TUGAS AKHIR/ THESIS/ DESERTASI**

Hardcover

Warna cover menyesuaikan dengan ketentuan jurusan/prodi. Halaman Pengesahan sudah ditandatangani lengkap & berstempel basah

#### **NASKAH KARYA ( Bagi Yang Membuat Karya)** Naskah Karya Softcover (Jilid langsung)

#### **DVD**

Ditempatkan dalam wadah yang dilengkapi cover dalam & cover luar. Berisi:

Karya penciptaan jika membuat karya (sesuai format karya, bisa berbentuk: naskah (pdf), audio visual (mpeg, mp3, mp4, dll)

#### **( Khusus untuk Pascasarjana menyertakan DVD Thesis, Desertasi)**

**Informasi detail mengenai layanan penyerahan TA dapat diakses di https://lib.isi.ac.id/kelengkapanwisuda**

#### Contoh Cover Tugas Akhir

**EKSPLORASI BAMBU** SEBAGAI DESAIN HOME LIGHTING **UNTUK MEMENUHI SELERA PASAR EKSPOR** DI CV. ESTETIKA INDONESIA

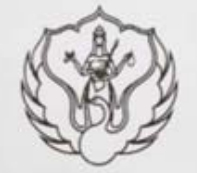

PENCIPTAAN/PERANCANGAN

Sarah Widisiepafitri Karominingtyas NIM 1510010027

PROGRAM STUDI S-1 DESAIN PRODUK JURUSAN DESAIN FAKULTAS SENI RUPA INSTITUT SENI INDONESIA YOGYAKARTA 2020

#### Contoh lembar pengesahan yang telah dilengkapi Kode Prodi dan Nomor NIDN Dosen. Untuk format tata letak dan tata bahasa dipersilahkan menyesuaikan

EKSPLORASI BAMBU SEBAGAI DESAIN *HOME LIGHTING* UNTUK<br>MEMENUHI SELERA PASAR EKSPOR DI CV. ESTETIKA INDONESIA<br>diainkan oleh Sarah Widiaisvafitri Karominingtyas, NIM 1510010027, Program Studi S-1 Desain Produk, Jurusan Desain, Fakultas Seni Rupa, Institut Seni Indonesia Yogyakarta (kode prodi: 90231), telah dipertanggungjawabkan di denan Tim Penguji Tugas Akhir pada tanggal 5 Mei 2020. Pembimbing I/Anggota  $H$ **Dr. Rahmawan Dwi Prasetya, S. Sn., M.Si**<br>NIP. 19690512 199903 1 001<br>NIDN. 0012056905 (Pembimbing II/Anggota) Humel Nor Javadi, S.Sn., M.A. NIP. 19750805 200801 1 014 Cognate/Anggota MARRen Endro Tri Susanto, S.Sn., M.Sn. NIP. 19640921 199403 1 001 Ketua Program Studi Desain Produk Dr. Rahmward Dwi Prasetya, S. Sn., M.Si<br>NIP. 19690512 199903 1 001<br>NIDN. 0012056905 Mengetahui Dekan Fakultas Seni Rupa tut Seni Indonesia Yogyaka ta Ketua Jurusan/Ketua Maria  $\overline{z}$ Raharjo, M.Hum Martino Dwi Nugrobo, S.Sn., M.A.<br>NIP. 19770315 200212 1 005<br>NIDN. 0015037702 DN\_0008116906

**m a sin g-m a sin g in g sin g** 

#### Contoh Cover Karya Berbentuk **Cetak**

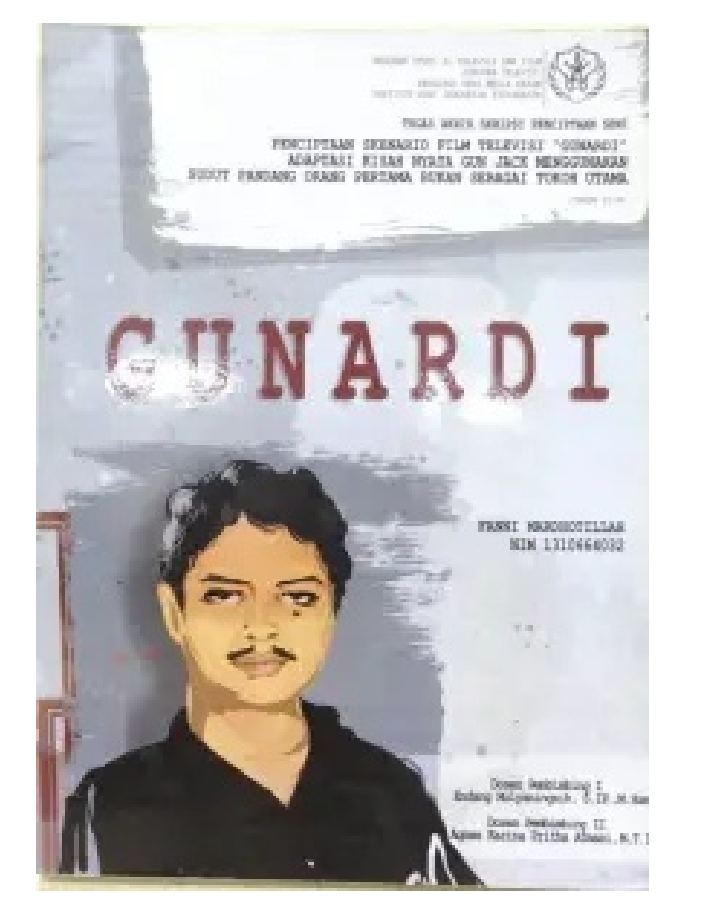

#### Contoh Cover Luar DVD Karya

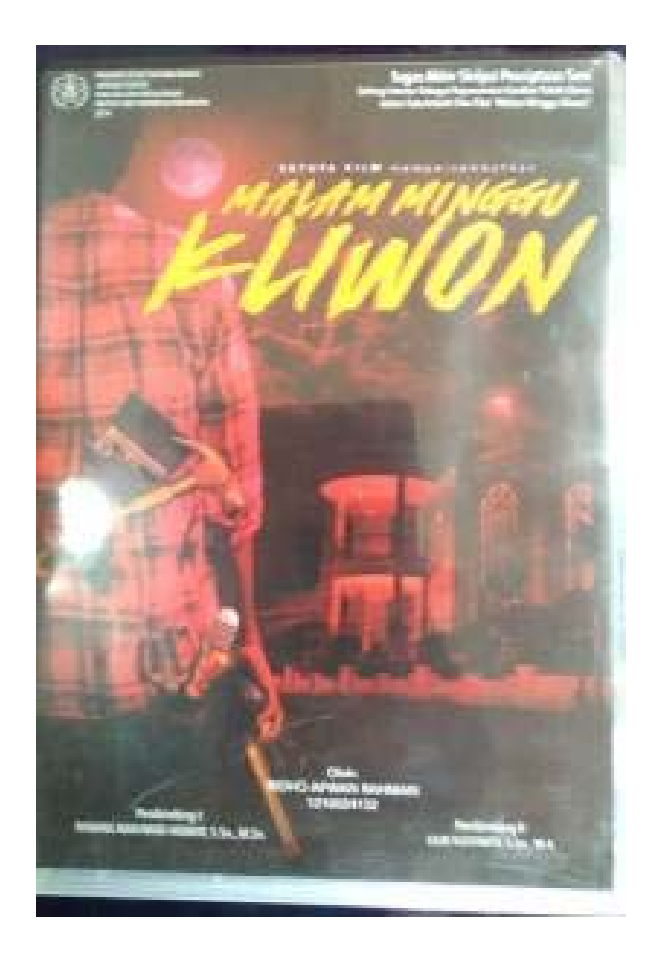

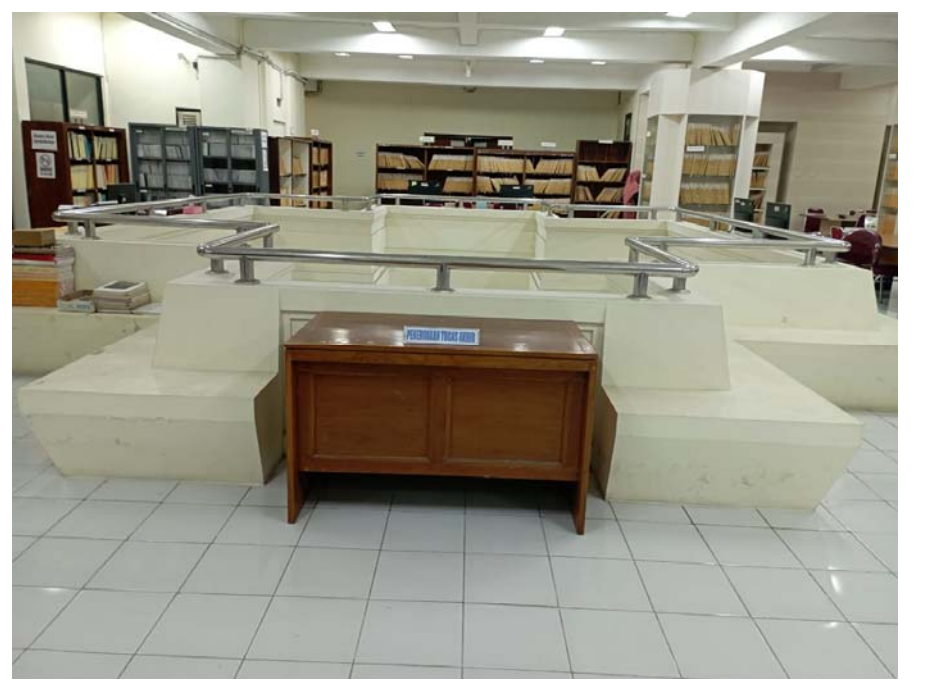

**Tempat Penyerahan TA**

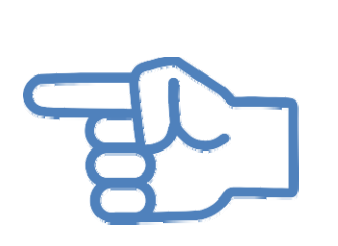

Naskah fisik TA, naskah karya & DVD karya diletakkan di meja yang sudah disediakan di Ruang Karya Tulis Lt. 2 UPT Perpustakaan ISI Yogyakarta

Foto : Meja pengumpulan Bendel TA + Naskah karya + DVD karya

### **BEBAS PUSTAKA**

#### **TANGGAL: 31 Juli – 11 Agustus 2023**

- 1. Sudah melakukan upload mandiri
- 2. Tidak mempunyai pinjaman buku diperpustakaan dan di Sepatu Jolifa dan tanggungan denda keterlambatan
- 3. Sudah mengumpulkan bendel TA, Naskah Karya Dan VCD/DVD karya

Untuk mengecek status pinjaman buku bisa melalui

https://opac.isi.ac.id/index.php?p=member kemudian login dg Member ID & password **NIM**

Mulai tanggal 18 Maret 2020 s.d 8 September 2023 ini tidak diberlakukan denda keterlambatan karena pandemi.

Konsultasi bebas pustaka melalui whatsapp di nomer 089606967323 (Bu Endarti) pada jam kerja.

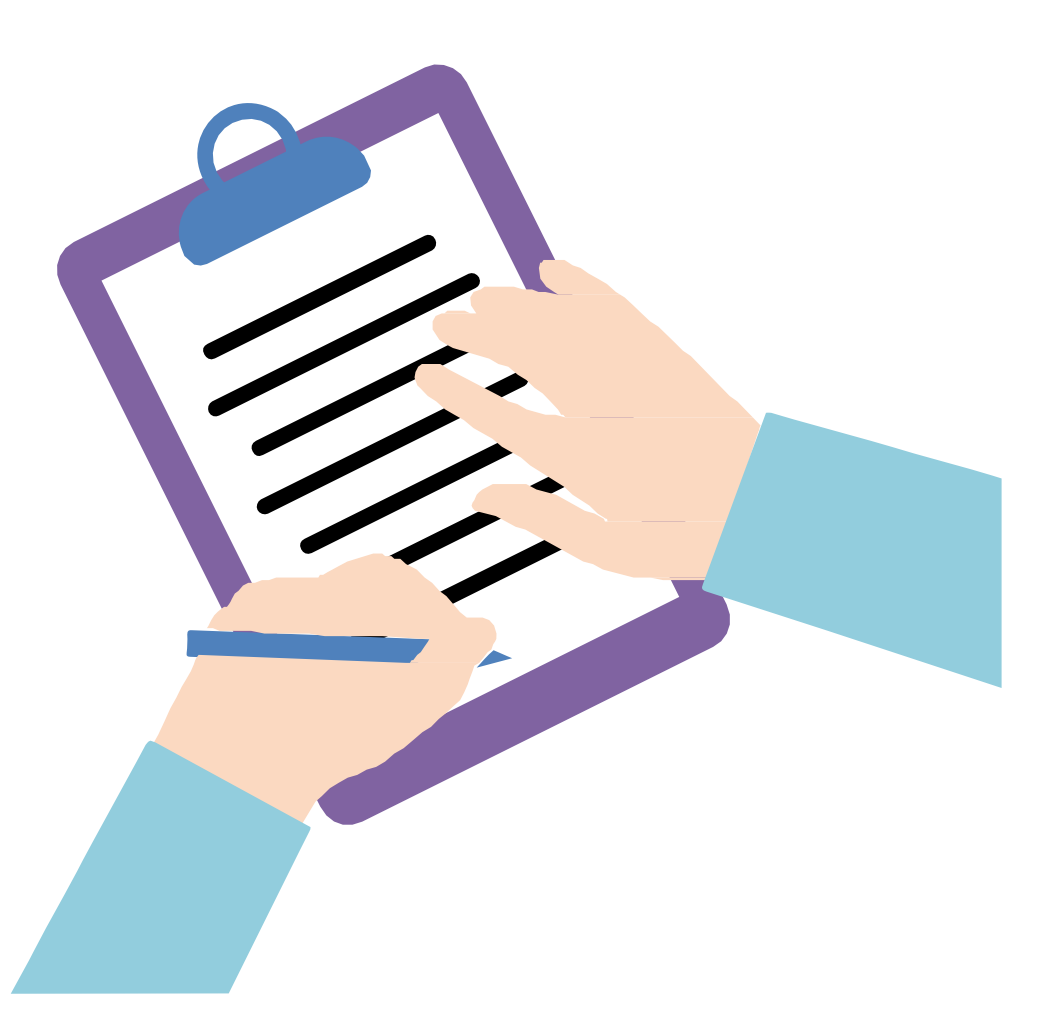

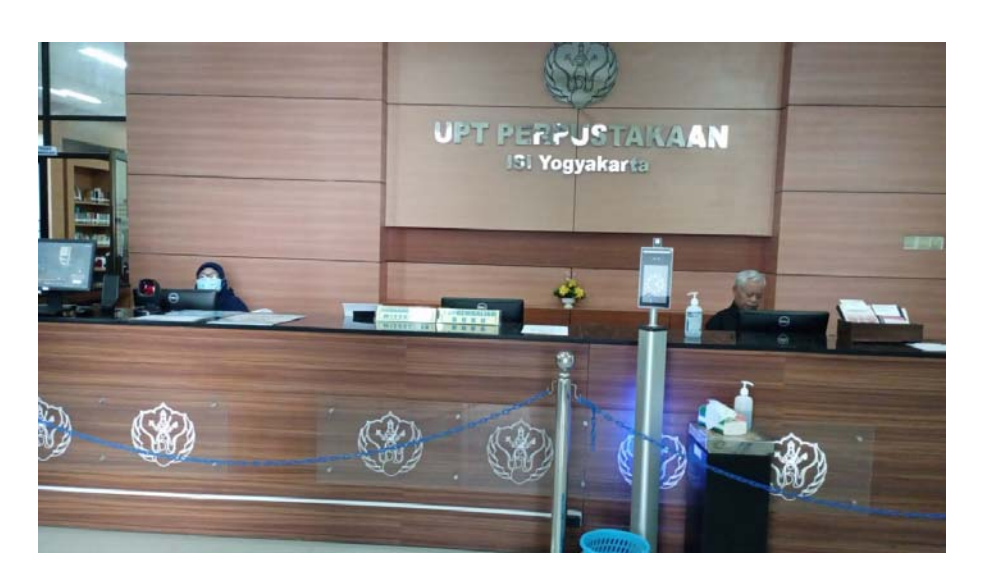

**Tempat Pengembalian Buku**

Layanan pengembalian buku dilayani di loket pengembalian buku Lt 1 perpustakaan.

Foto : Lobi masuk perpustakaan untuk pengembalian buku

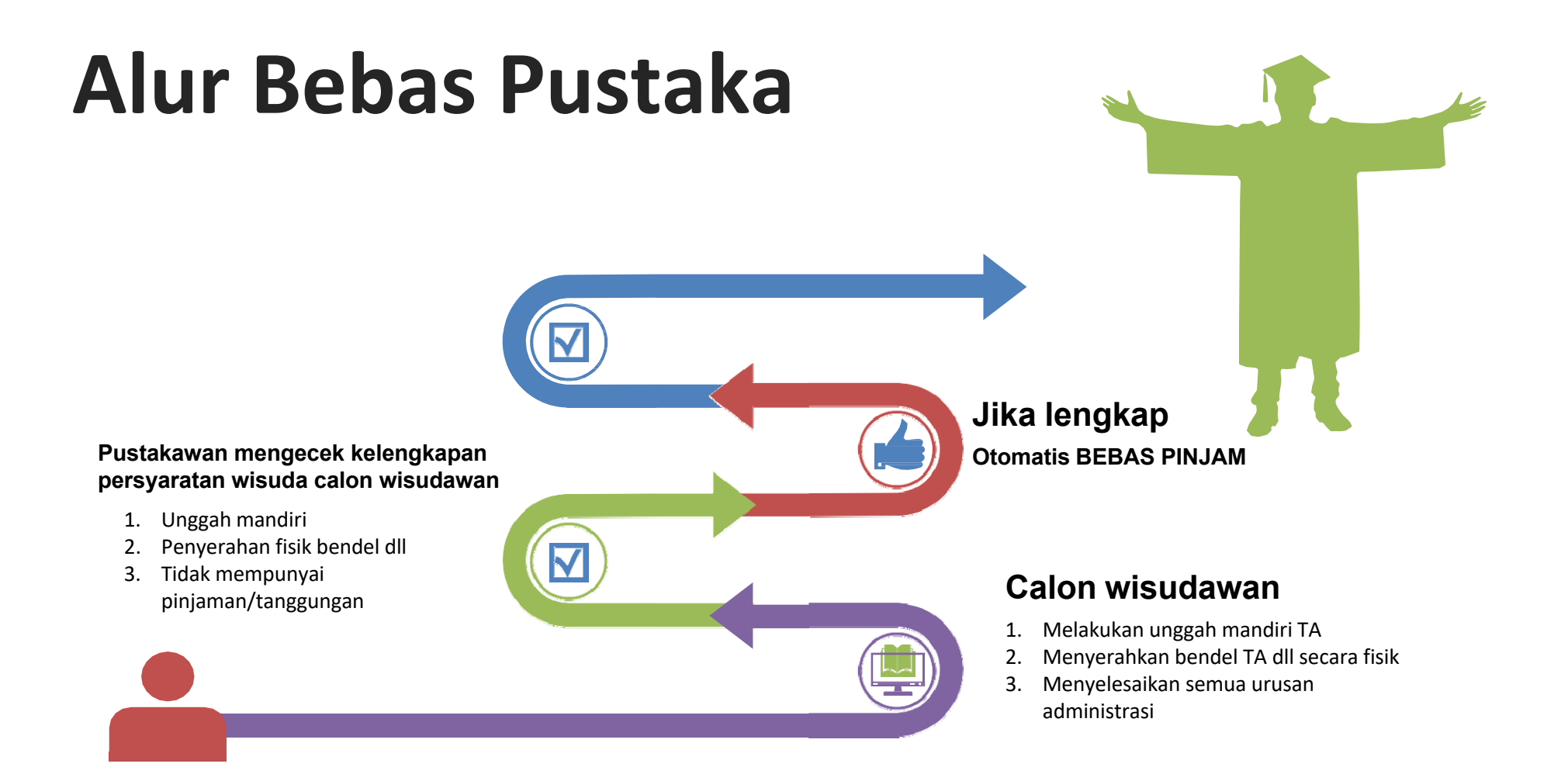

## **Kontak Person Petugas**

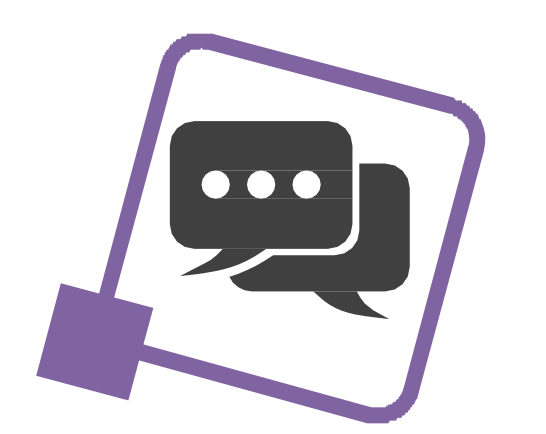

- Layanan aktivasi unggah mandiri: 085227009819 (Pak Jody) & 08988494946 (Pak Iyut)
- Layanan Penyerahan TA dll: 081904003010 (Bu Yuyun)
- • Layanan Bebas Pinjam: 089606967323 (Bu Endarti)
- $\bullet$  Layanan Perpustakaan Pascasarjana: 082136741233 (Bu Ida) & 08156855525 (Pak Agung)

Mohon menghubungi petugas melalui whatsapp pada jam kerja

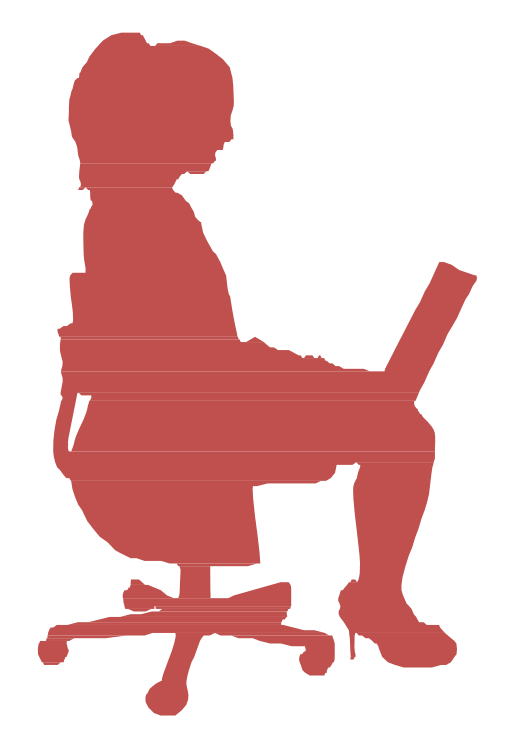

- • Verifikasi kelengkapan persyaratan calon wisudawan dapat dilihat di: https://bit.ly/revdigilib
- • kekurangan persyaratan masing‐masing calon wisudawan akan tertulis rinci di link tsb.
- • jika nama Anda sampai batas waktu tertentu tidak ada dalam daftar berarti "aman"
- •Sesungguhnya link ini adalah daftar CEKAL !
- • Mahasiswa boleh mengikuti prosesi wisuda meskipun masih dalam daftar cekal, tetapi sebelum persyaratan administrasi di perpustakaan lengkap maka ijazah belum bisa diambil.

# **Unggah Mandiri**

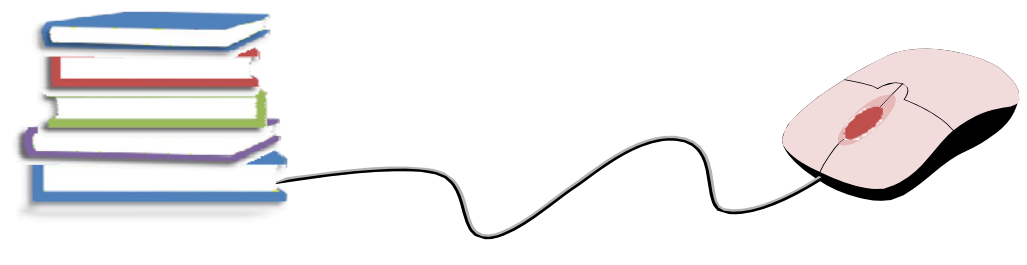

#### GAMBARAN (ALUR) PROSES

- 1. Watermark Tugas Akhir
- 2. Registrasi Akun
- 3. Unggah File Tugas Akhir
- 4. Unggah Lembar Persetujuan Publikasi

Sebagai gambaran, masing-masing proses akan dijelaskan secara singkat satu per satu, setelah itu kita akan praktek unggah mandiri.

#### Watermark Semua Halaman

Software:adobe acrobat, nitro, foxit, deftpdf, dan sebagainya atau watermark secara online.

**BABI PENDAHULUAN** 

#### A. Latar Belakang

Fotografi sudah tidak asing di zaman modern saat ini, siapapun pernah mendengarnya dari kalangan anak-anak sampai dewasa. Hal ini disebabkan karena teknologi yang semakin maju, dan ilmu pengetahuan yang semakin luas, bahkan sebagian orang sudah menganggap fotografi sebagai suatu lahan pekerjaan yang menjangkan Pada dasarnya fotografi merupakan ungkapan bahasa gambar/untuk menyampaikan sebuah peran dan disampaikan kepada orang lain, sehingga saat ini fotografi menjadi sebuah alar berkomunikasi atau sebagai media untuk bercenta. Dalam teon yang digali dan Paul Messaris, gambar-gambar yang dihasilkan manusia, termasuk fotografi, bisa dipandang sebagai sesuant keberaksaraan visual Dengan kata lain, gambar-gambar itu bisa dibaca. Sehingga, konsekuensi pendapat ini, gambar-gambar pun merupakan bagian dari suatu cara berbahaga. Jika berbahasa bisa diandaikan sebagai produk pikiran, dan pada gilirannya menjadi produk kebudayaan sehingga tercipta wacana pengetahuan maka demikian pula halnya dengan penghadiran gambargambar (Aji darma, 2016: 21-26).

Kedatangan fotografi di Indonesia tidak serta menjadi sebuah perkembangan teknologi, namun menjadi awal peradaban seni yang telah dicatat oleh sejarah bagaimana Negara ini mampu menerima peran fotografi di segala bi dang. Selain itu pengetahuan sejarah fotografi memberikan kepada kita kerangka tubuh keilmuan yang tumbuh dan berkembang dengan berbagai aspek

UPT Perpustakaan ISI Yogyakarta

### Watermark Logo

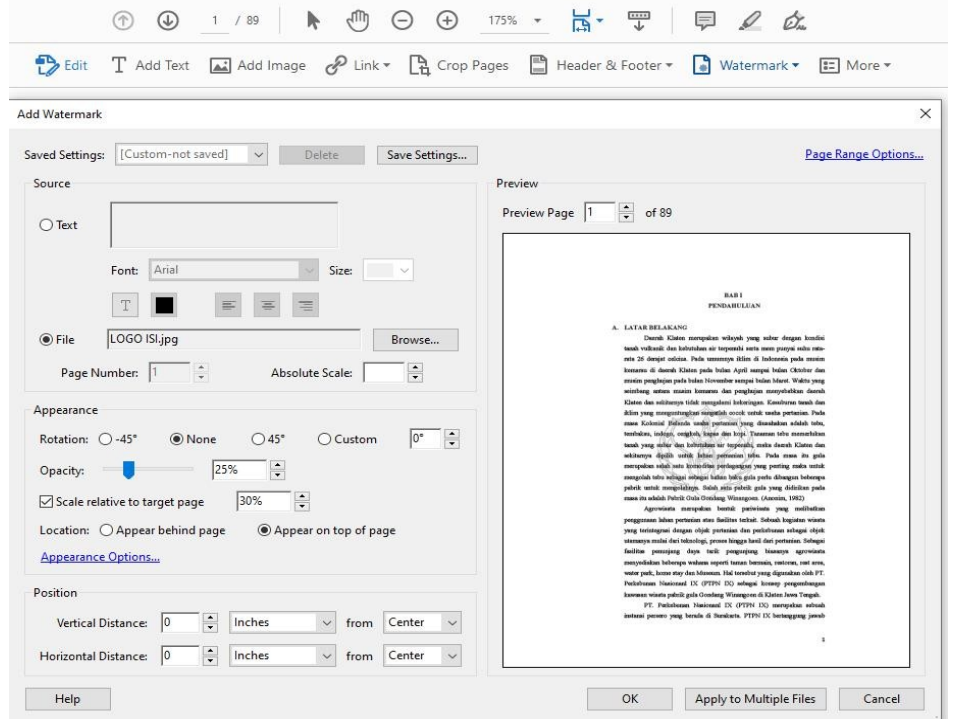

Logo ISI Yogyakarta dapat diunduh dari internet dengan format jpg.

## Watermark Tulisan "UPT Perpustakaan ISI Yogyakarta"

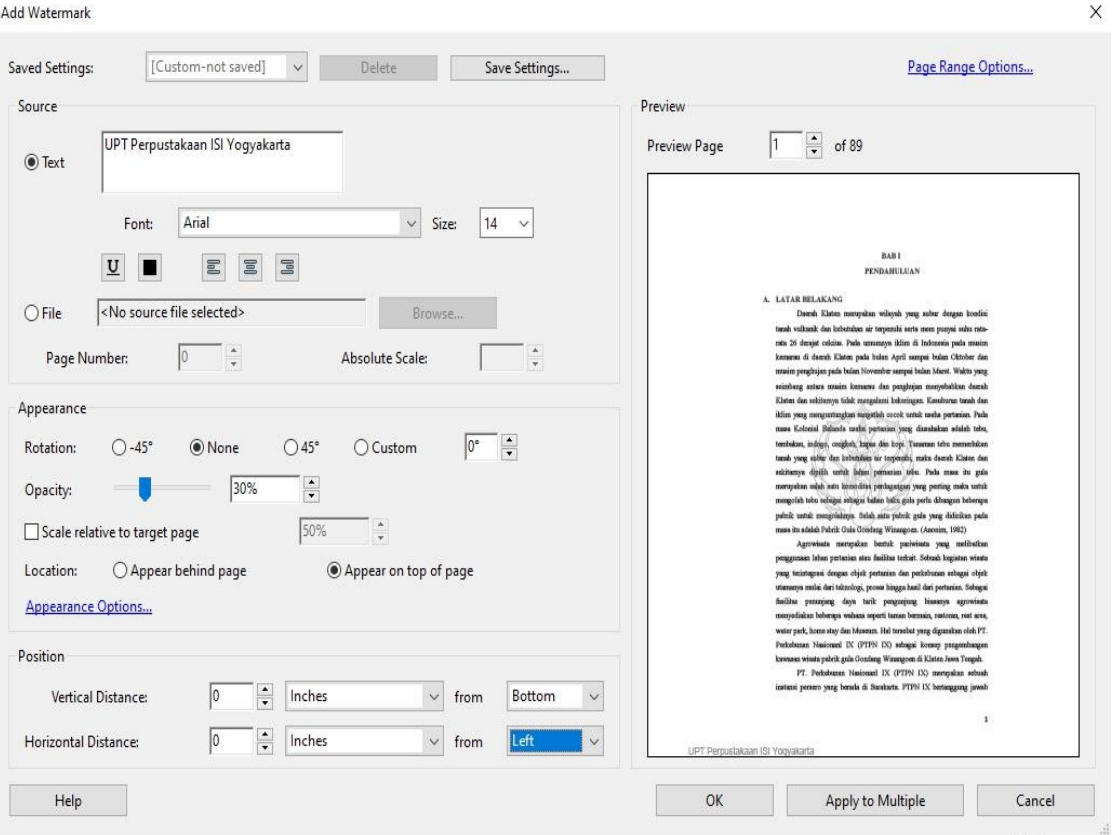

### Registrasi/ Pendaftaran Akun

Ketik digilib.isi.ac.id pilih menu *Request Username and Password.*

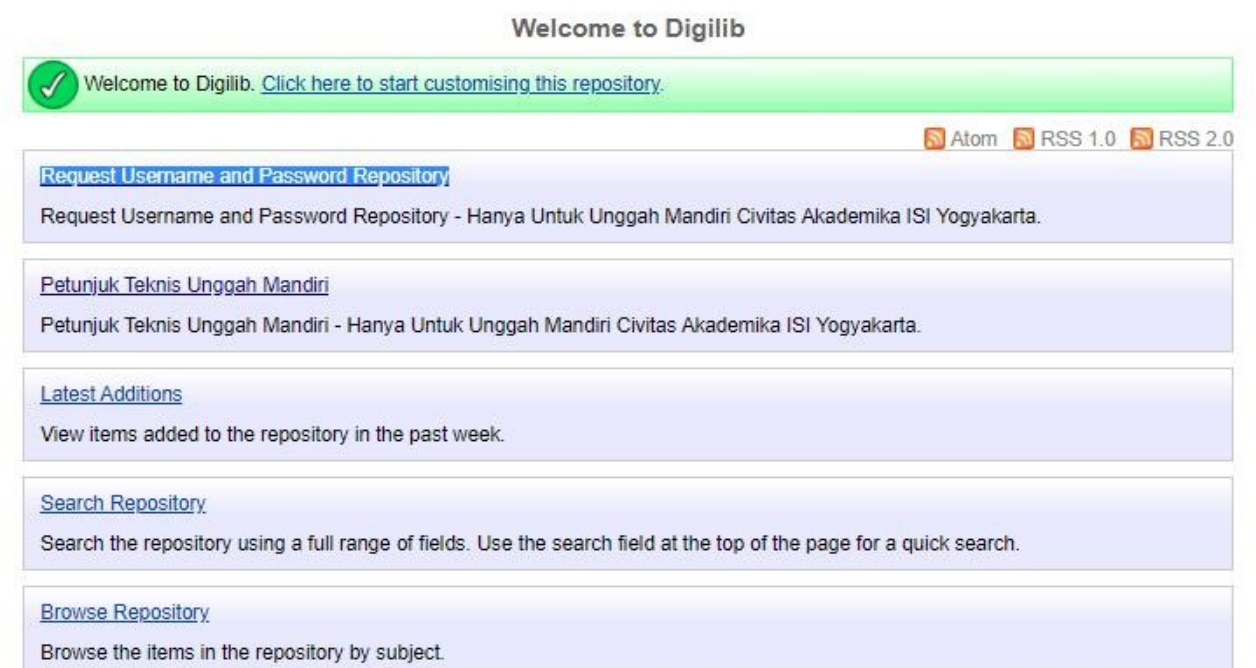

#### **Verifikasi pendaftaran akun mulai 26 Juli 2023**

Formulir

Tata Tertib | Layanan Nirkulasi | Kesniggotaan

питатируатакаа онже капак

Tampilan Formulir Unggah Mandiri https://lib.isi.ac.id/daftar‐upload‐mandiri/

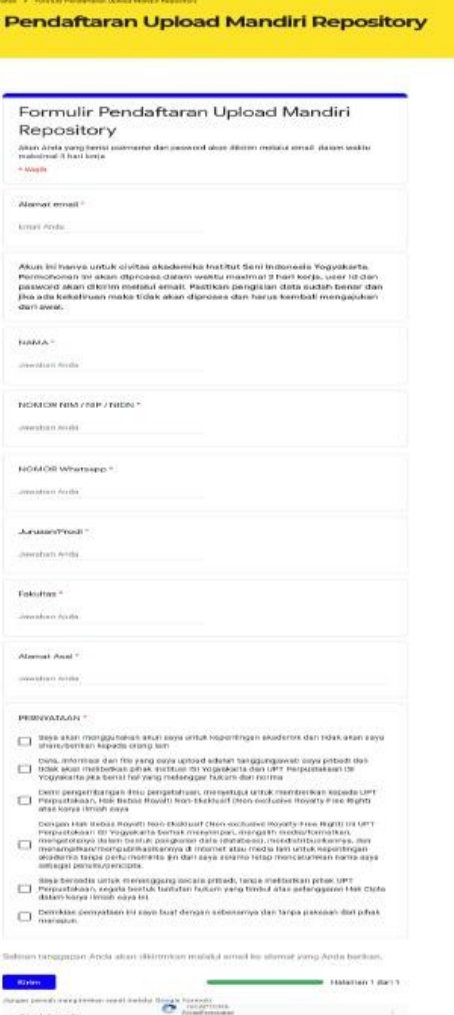

#### MULAI MENGUNGGAH

Login menggunakan username & password yang sudah dikirimkan melalui email.

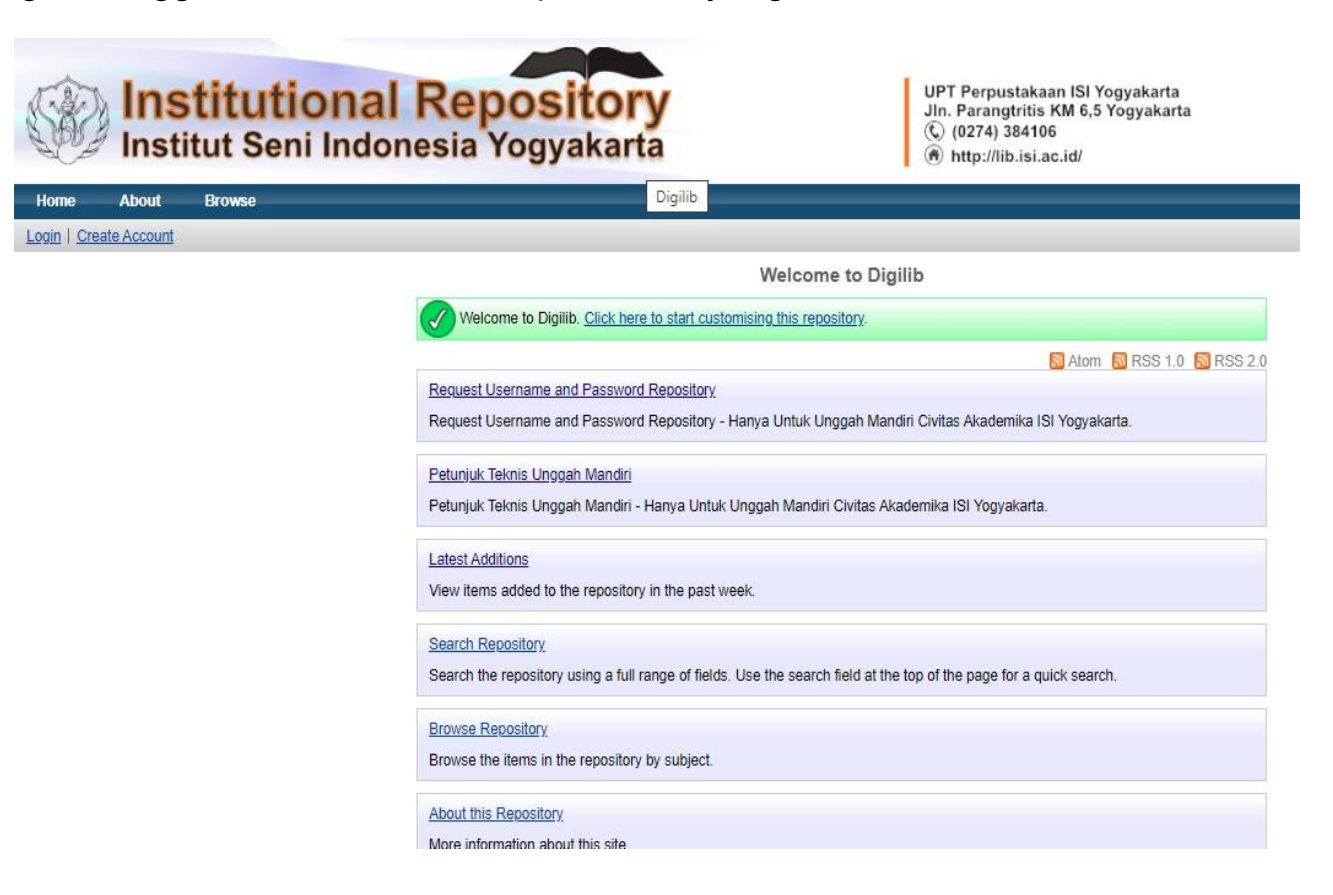

#### Kemudian masukkan username dan password

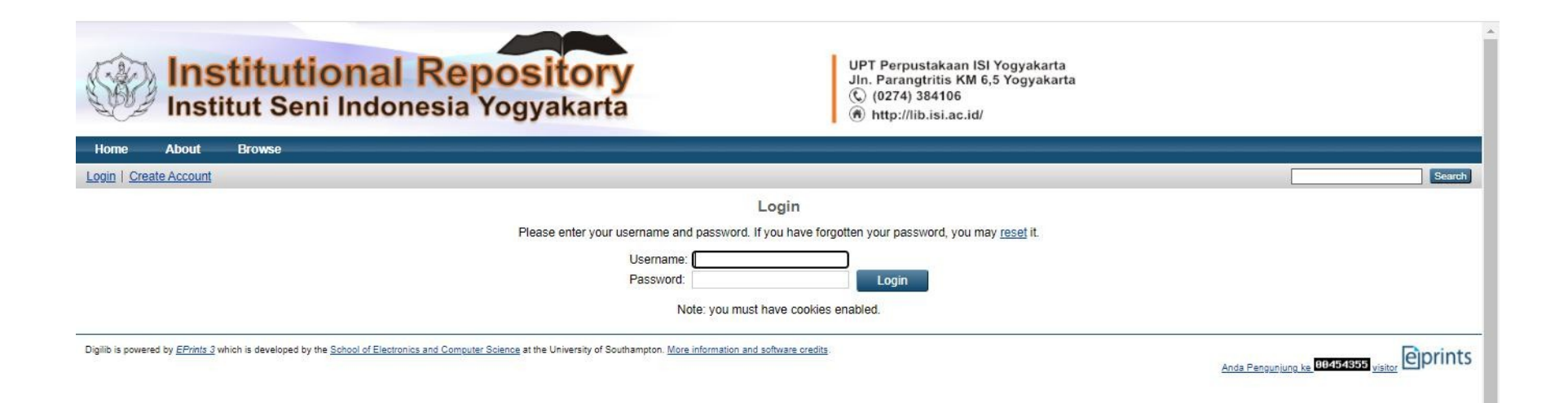

#### Klik New Item

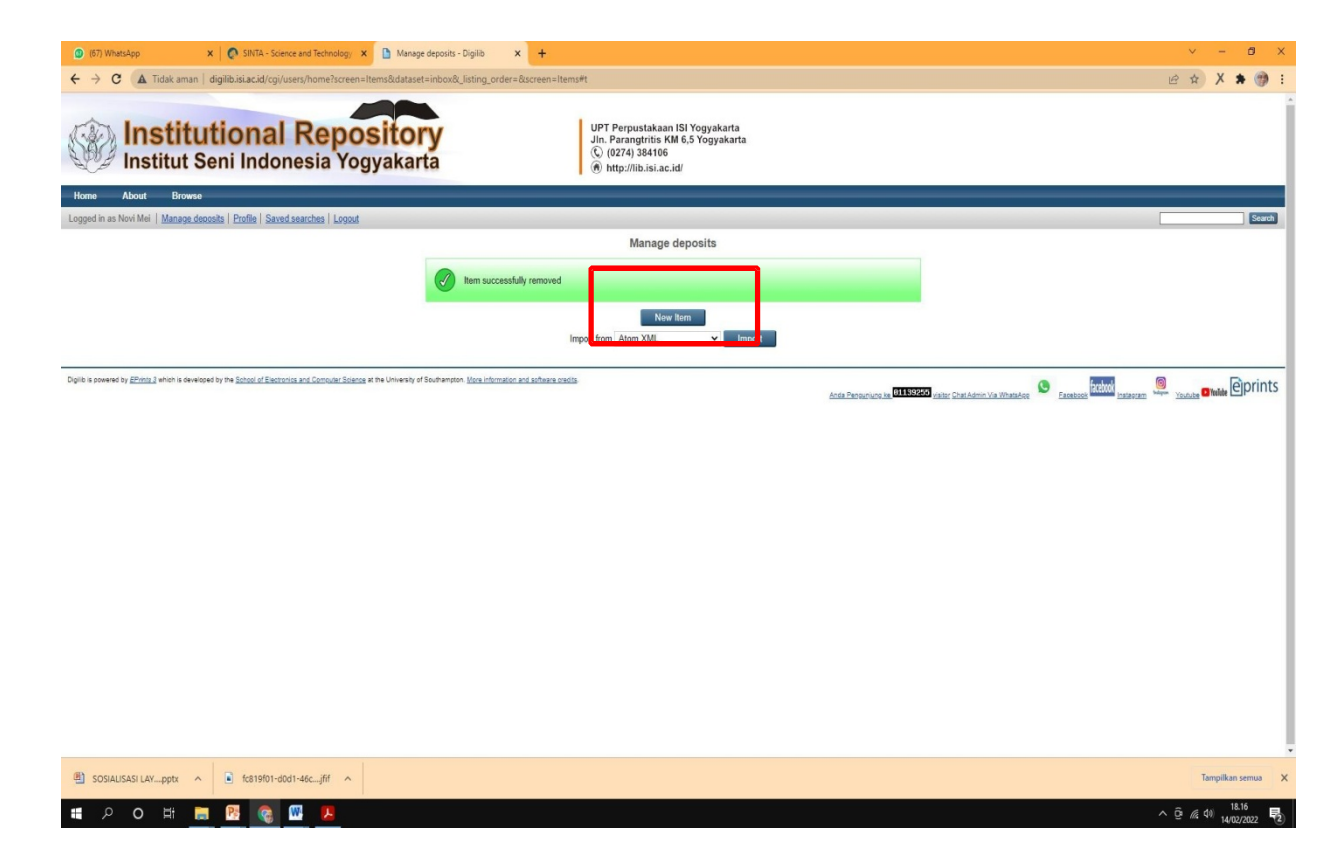

#### Pilih Item Type: Thesis

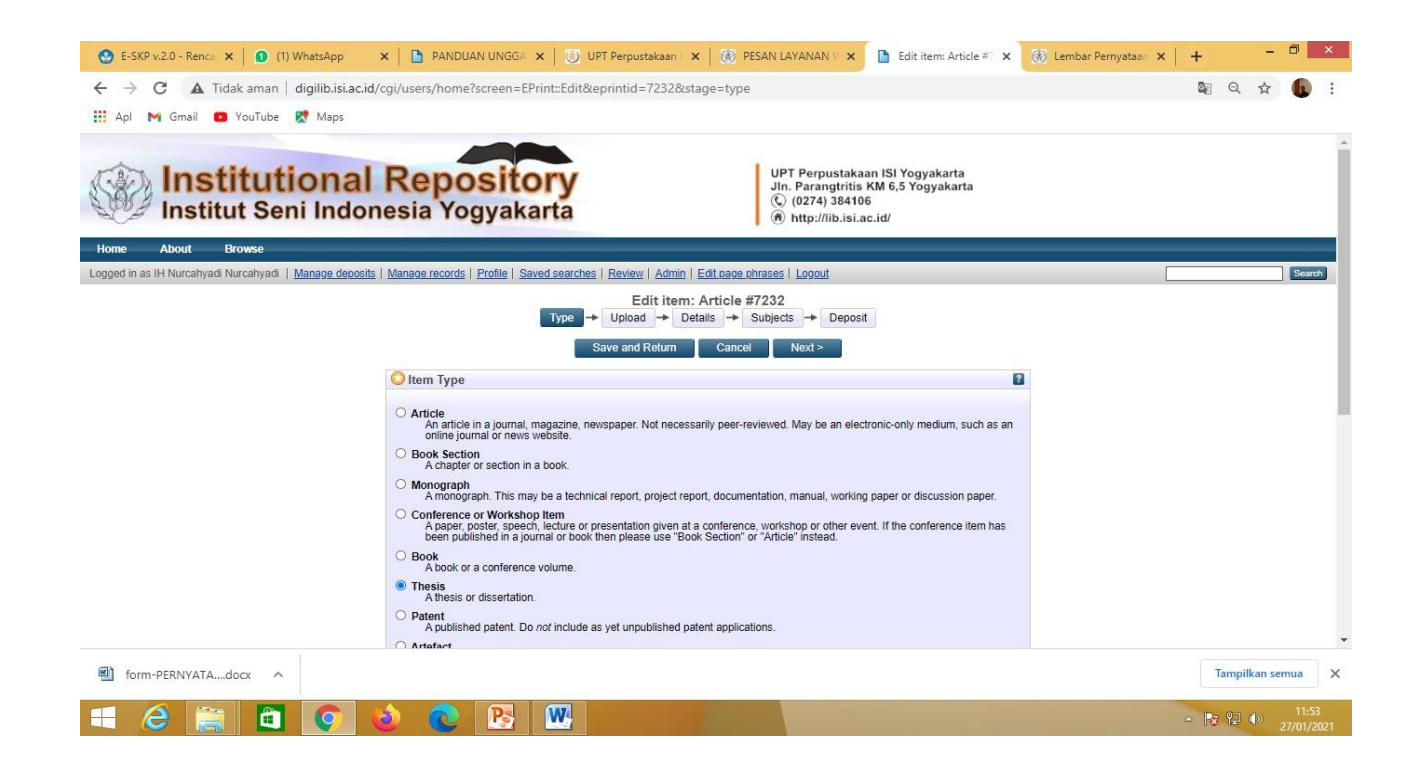

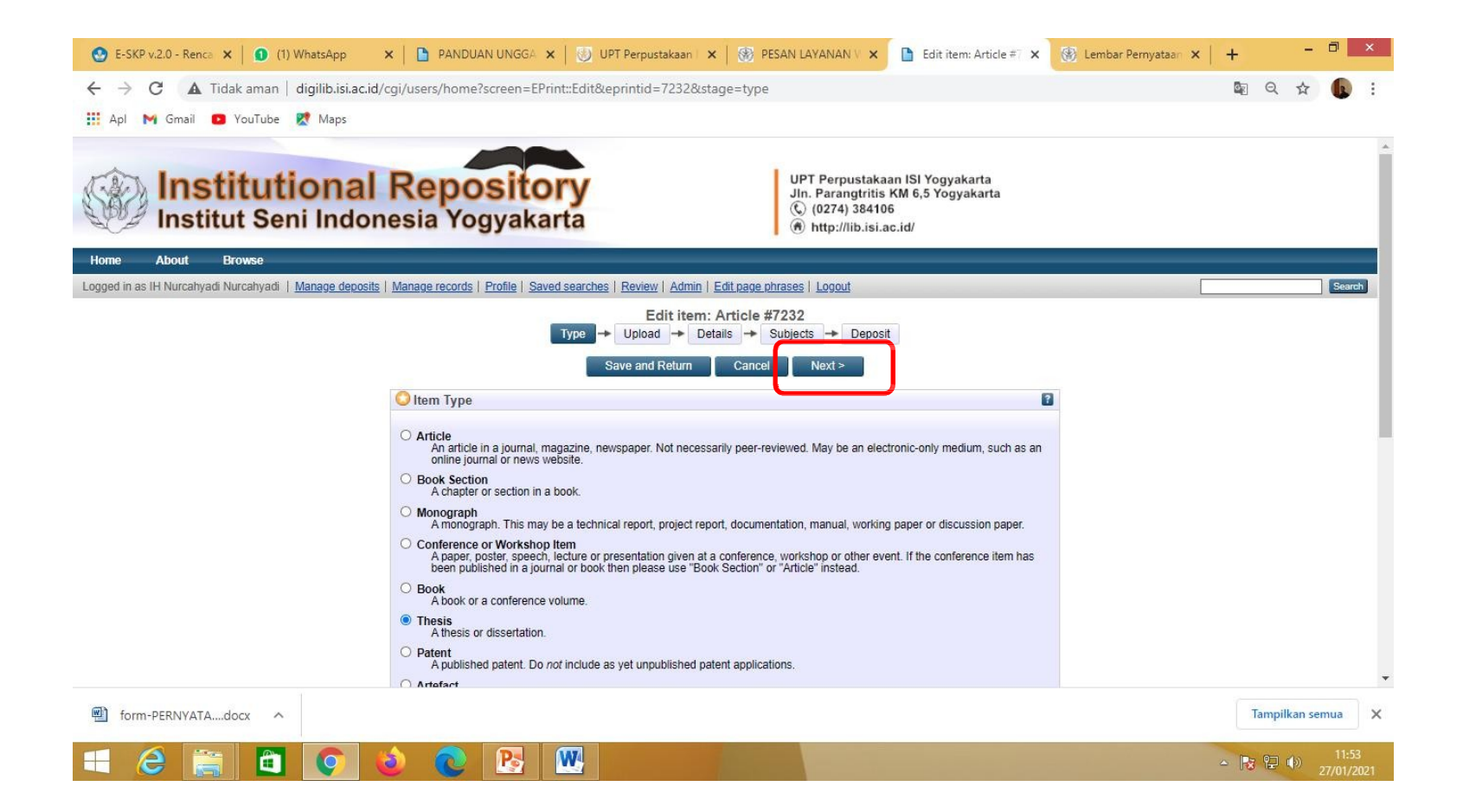

**Klik Next** 

## Klik Pilih File, Telusuri atau Browse

![](_page_32_Picture_4.jpeg)

#### Klik Show Option

![](_page_33_Picture_7.jpeg)

ics and Computer Science at the University of Southampton. More information and software credits.

#### **Tampilan** *Show Option* **untuk naskah** *full text*

![](_page_34_Picture_23.jpeg)

Kemudian isikan Type: *Text*, Visible to: *Repository staff only*, dan Language: *Indonesia,* dan selanjutnya klik *Update Metadata.*

#### Menambahkan file yang akan diupload, klik Pilih File, browse lagi

![](_page_35_Picture_14.jpeg)

#### **Tampilan Show Option BAB I**

![](_page_36_Picture_19.jpeg)

Kemudian Isikan Type: *Text*, visible to: *Anyone,* Language: *Indonesia,* dan selanjutnya klik *Update Metadata***.**

#### **Menambah file yang akan diupload, klik Pilih File, browse lagi**

![](_page_37_Picture_6.jpeg)

### Tampilan hasil unggah Bab V

![](_page_38_Picture_1.jpeg)

Kemudian Klik Show Option

#### Tampilan Show Option Bab V

![](_page_39_Picture_18.jpeg)

Kemudian isikan Type: *Text*, visible to: *Anyone* dan Language: *Indonesia,* dan selanjutnya klik *Update Metadata.*

#### Klik Pilih File dan Browse lagi

![](_page_40_Picture_1.jpeg)

### Klik Pilih File, Telusuri atau Browse lagi

![](_page_41_Picture_4.jpeg)

#### Tampilan hasil unggahan Karya

![](_page_42_Picture_8.jpeg)

Kemudian Klik Show Option

#### Berikut tampilan Show Option Karya

![](_page_43_Picture_20.jpeg)

Kemudian Isikan Type: *Text, Spreadsheet, Slideshow, Image, Audio, Video, Archive, atau Other*, Visible to *Repository staff only*, dan Language: *Indonesia* dan selanjutnya klik *Update Metadata.*

#### **Apabila Karya berisi audio visual dengan ukuran besar dan durasi lama maka dibuatkan edisi ringkas atau trailernya**

![](_page_44_Picture_1.jpeg)

**Untuk versi full video dapat diupload di youtube**

## Untuk memasukkan versi full video klik detail kemudian tempatkan link youtube di kolom Official URL

![](_page_45_Picture_7.jpeg)

Klik Pilih File, unggah file berikutnya, yaitu Lembar Persetujuan Publikasi. Telusuri atau Browse lagi. Lembar Persetujuan Publikasi bisa diunduh melalui https://lib.isi.ac.id/persetujuanpublikasi

![](_page_46_Picture_1.jpeg)

#### Tampilan hasil unggahan Pernyataan Persetujuan Publikasi

![](_page_47_Picture_1.jpeg)

Kemudian Klik Show Option

#### Berikut tampilan Show Option, Pernyataan Persetujuan Publikasi

![](_page_48_Picture_1.jpeg)

Kemudian Isikan Type: *Text,* visible to: *Repository Staff only*: dan language: *Indonesia* dan selanjutnya klik *Update Metadata.*

#### Setelah semua file terunggah, kemudian klik Next

![](_page_49_Picture_1.jpeg)

### Selanjutnya mengisi data bibliografi, yang bertanda wajib di isi

1. Judul Perhatikan pengetikan huruf kapital sesuai contoh

![](_page_50_Picture_16.jpeg)

#### 2. Abstrak

![](_page_51_Picture_1.jpeg)

#### 3. Thesis Type

![](_page_52_Figure_1.jpeg)

Pilih sesuai tipe thesisnya apakah diploma, master, doctoral, dan skripsi.

#### 4. Thesis Name

![](_page_53_Picture_8.jpeg)

Pilih gelar kelulusan yang sesuai

#### 5. Creators: masukkan nama pengarang/penulis dan nomor identitas dengan ketentuan:

- a. Given Name/initials berisi satu kata nama depan ( huruf kapital pada huruf depan saja)
- b. Family Name berisi nama selain nama depan (huruf kapital pada huruf depan saja)
- c. NIM berisi nomor mahasiswa dengan penulisan huruf kecil semua dan tanpa spasi contoh: Ryanta Ronaldy Dharmawan

![](_page_54_Picture_4.jpeg)

#### 6. Contributors: isikan identitas dosen pembimbing

- a. Contribution dipilih Contributor
- b. Given name/initials diisi satu kata pada nama depan (huruf kapital, huruf depan saja)
- c. Family name berisi nama selain given name (huruf kapital, huruf depan saja)
- d. NIDN berisi nomor induk dosen dengan penulisan huruf kecil semua dan tanpa spasi.

Untuk nomor NIDN dosen dapat membuka laman berikut https://pddikti.kemdikbud.go.id/dosen atau dalam lembar pengesahan.

![](_page_55_Picture_39.jpeg)

### 7. Divisions: diisi nama program studi atau jurusan

![](_page_56_Picture_4.jpeg)

#### 8. Publication Details

![](_page_57_Picture_15.jpeg)

#### Kode prodi dapat dilihat pada laman:

https://pddikti.kemdikbud.go.id/data\_pt/MjJCNzAwQjItNzFBRS00QjA2LTgzQjIt MkEyMTAwNjQ1NTA5

#### 9. Contact Email Address Ketikkan alamat email penulis

![](_page_58_Picture_6.jpeg)

#### 10. References

![](_page_59_Picture_9.jpeg)

#### 11. Uncontrol Keywords Ketikkan kata kunci

![](_page_60_Picture_1.jpeg)

#### 12. Isian tampilan subjek

![](_page_61_Picture_1.jpeg)

Pilih subjek yang sesuai, kemudian klik next/berikutnya

#### 13. Klik **Deposite Item Now**

![](_page_62_Picture_1.jpeg)

Pastikan sudah klik Deposit Item Now sebelum mengakhiri input dengan klik logout.

![](_page_63_Picture_0.jpeg)

Matur nuwun

# Kontak Perpustakaan

![](_page_64_Picture_1.jpeg)

perpus\_isi\_jogja

![](_page_64_Picture_3.jpeg)

perpusisijogja

lib@isi.ac.id

![](_page_64_Picture_5.jpeg)

https://lib.isi.ac.id

![](_page_64_Picture_7.jpeg)

![](_page_64_Picture_8.jpeg)

@isiUPT

![](_page_65_Picture_0.jpeg)

![](_page_65_Picture_24.jpeg)